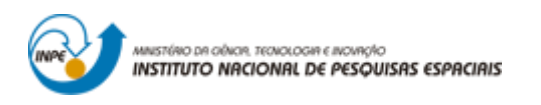

## **LABORATÓRIO 3 - MODELAGEM NUMÉRICA DE TERRENO**

Fabio Corrêa Alves

Relatório com exercícios propostos em laboratório da disciplina de Introdução ao Geoprocessamento (SER-300) do Curso de Pós-Graduação em Sensoriamento Remoto do Instituto Nacional de Pesquisas Espaciais.

INPE São José dos Campos 2017

## **1. INTRODUÇÃO**

Os exercícios propostos para o laboratório 3 tem como objetivo principal a manipulação de amostras de altimetria (i.e., isolinhas e pontos cotados) para a construção de um modelo numérico de terreno. Além disso, outras importantes informações baseadas na altimetria também foram derivadas, tais como, TIN, relevo sombreado, declividade, perfis topográficos e representações em 3D do terreno.

## **2. DESCRIÇÃO DAS ETAPAS REALIZADAS**

A execução do exercício 1 inicia-se com a criação do banco de dados "Curso" e projeto "Plano\_Piloto" (Fig. 1). No segundo momento foi feita a importação de amostras de altimetria (isolinhas e pontos cotados) para a geração de modelo numérico de terreno (exercício 2) (Figs. 2 e 3). Esses dados em formato DXF-R12 foram digitalizadas com base em CAD. Adicionalmente, também foi feita a importação de dados da rede de drenagem (Fig.2) que serão utilizados como linhas de quebra durante a geração do MNT.

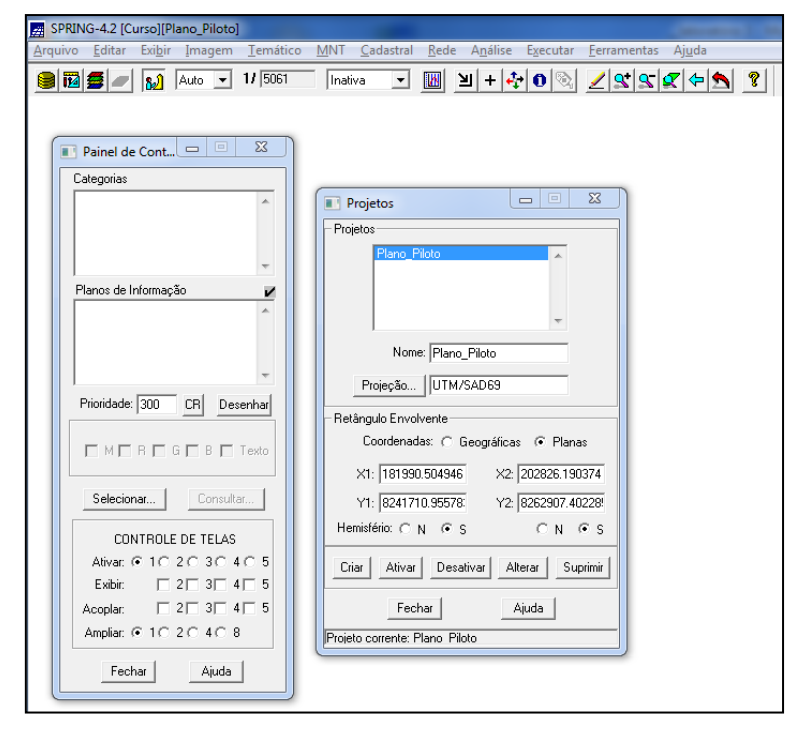

Fig.1. Criação do banco de dados geográfico e projeto.

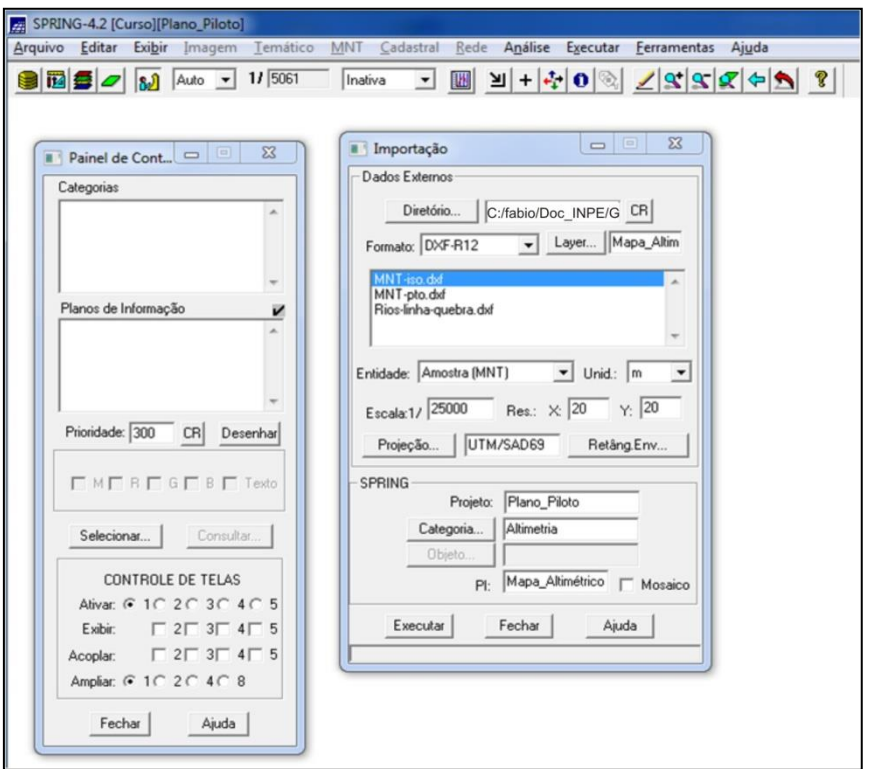

Fig.2. Detalhe de importação de amostras de altimetria (isolinhas e pontos cotados) e rios (linhas de quebra) para a geração de modelo numérico de terreno.

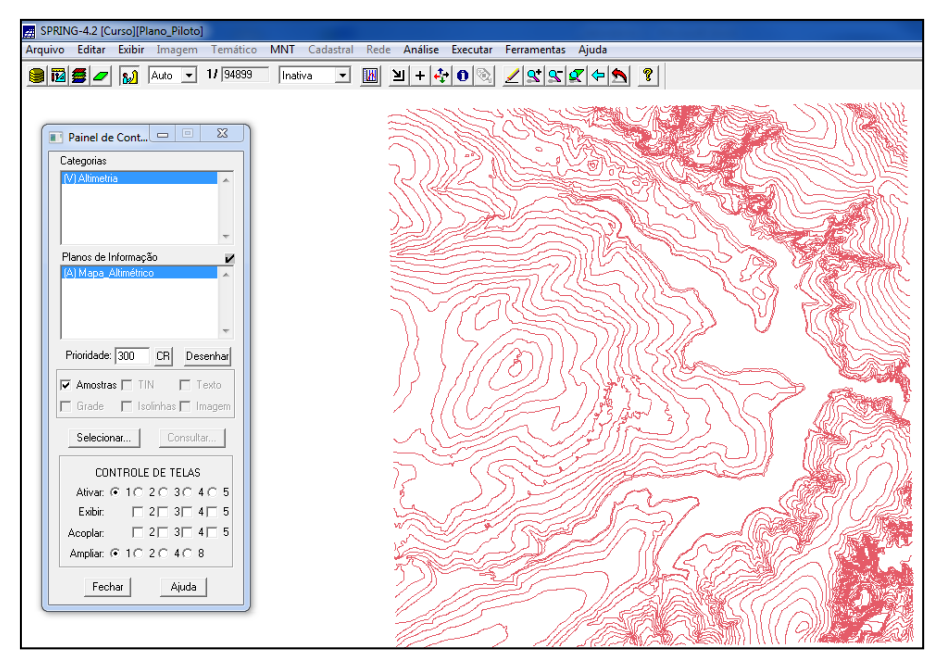

Fig.3. Detalhe do arquivo "altimetria" na tela principal do SPRING.

A importação dos arquivos em formato .dxf com os pontos cotados, foi feita no mesmo plano de informação das isolinhas, com base na opção mosaico (Fig.4). Na sequência, procedeu-se com a geração da representação de texto ao longo das isolinhas e pontos cotados, já que cada um desses dados possui um valor "z" associado (Fig.5).

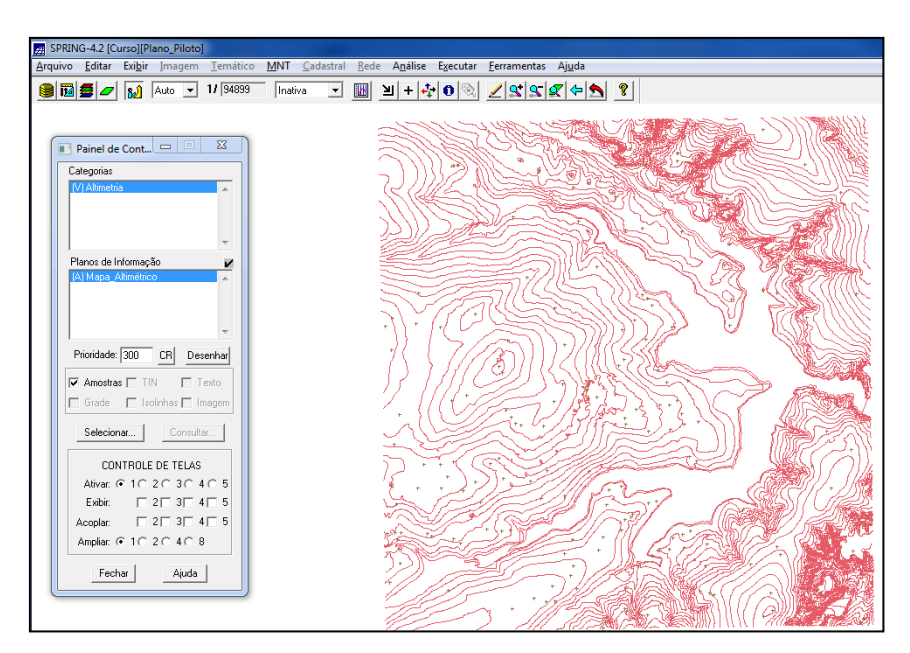

Fig.4. Detalhe de importação da altimetria com os pontos cotados.

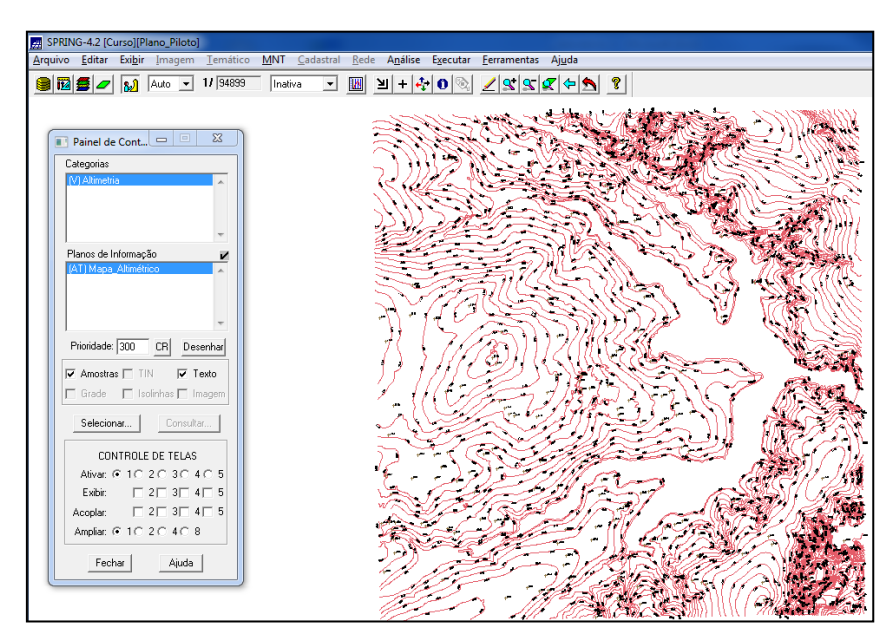

Fig.5. Detalhe de altimetria (isolinhas e pontos cotados) com exibição dos rótulos.

A fim de realizar a criação de uma pequena amostra em outro plano de informação com os dados de altimetria para posterior edição, procedeu-se com a execução do exercício 3. Esse plano de informação, entretanto, não será utilizado para outros processamentos, tendo como objetivo apenas executar algumas ferramentas de edição. Após isso, foi feita a criação de uma grade triangular com base nas amostras do plano de informação "Mapa\_Altimétrico"(exercício 4) onde foram criadas duas grades (com e sem linhas de quebra) a fim de realizar uma análise comparativa (Figs. 6 e 7). Os resultados obtidos foram armazenados em planos de informação diferentes.

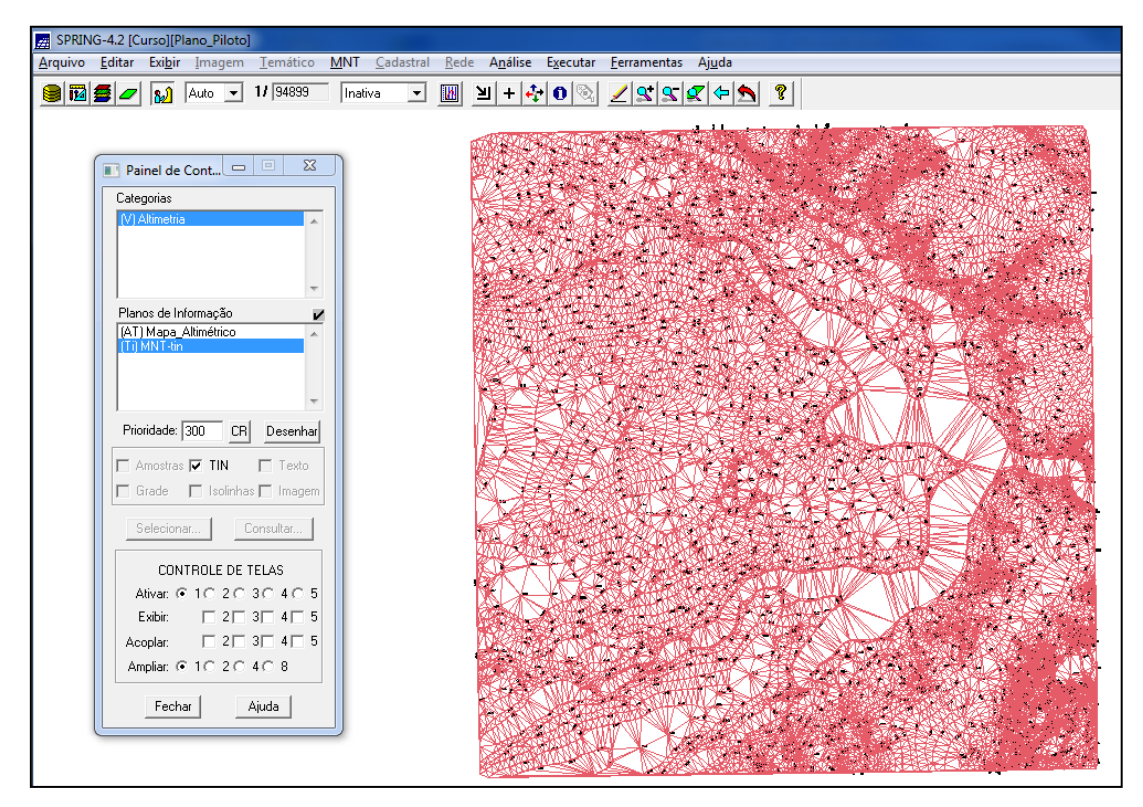

Fig.6. Detalhe de grade triangular sem linhas de quebra.

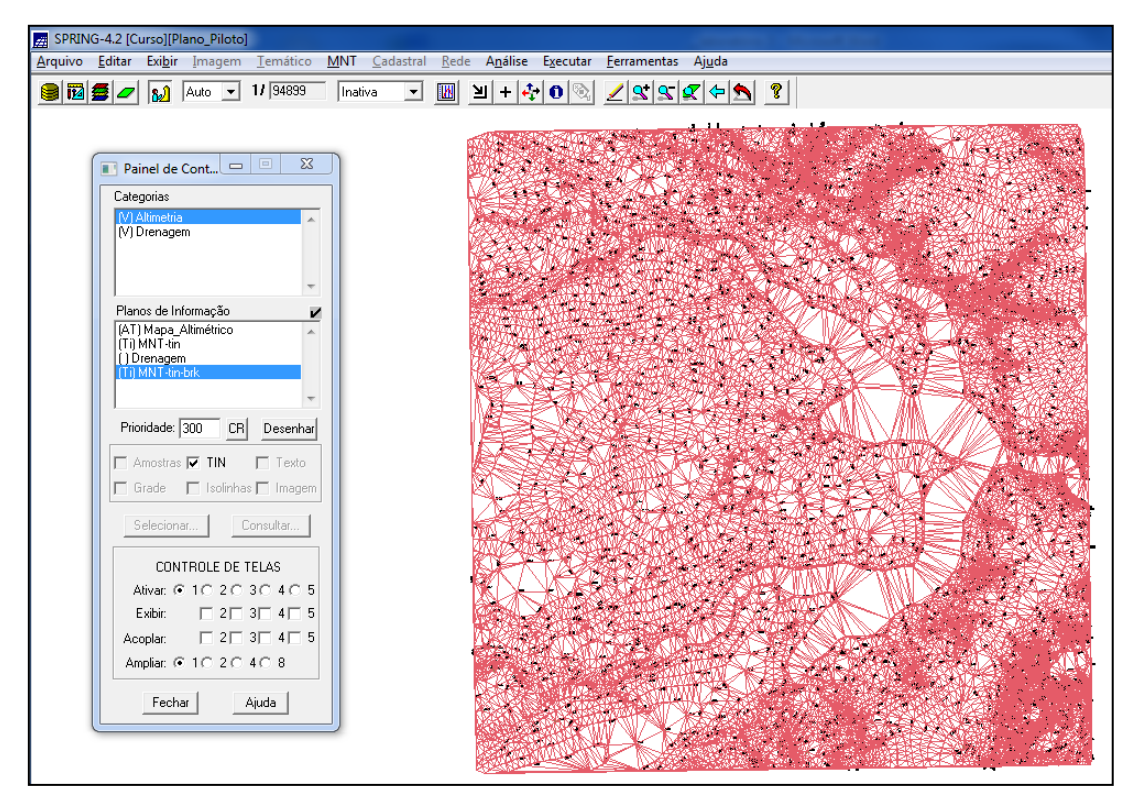

Fig.7. Detalhe de grade triangular com linhas de quebra.

O exercício 5 foi executado ao se criar várias outras grades (i.e., triangulares e retangulares) com base integralmente nas amostras do plano de informação "Mapa\_Altimétrico" (Fig.8). No caso do exercício 6 foi feita a criação de imagens em níveis de cinza de relevo sombreado (Fig.9). Para isso, foi necessária a criação de uma nova categoria de modelo imagem no banco de dados.

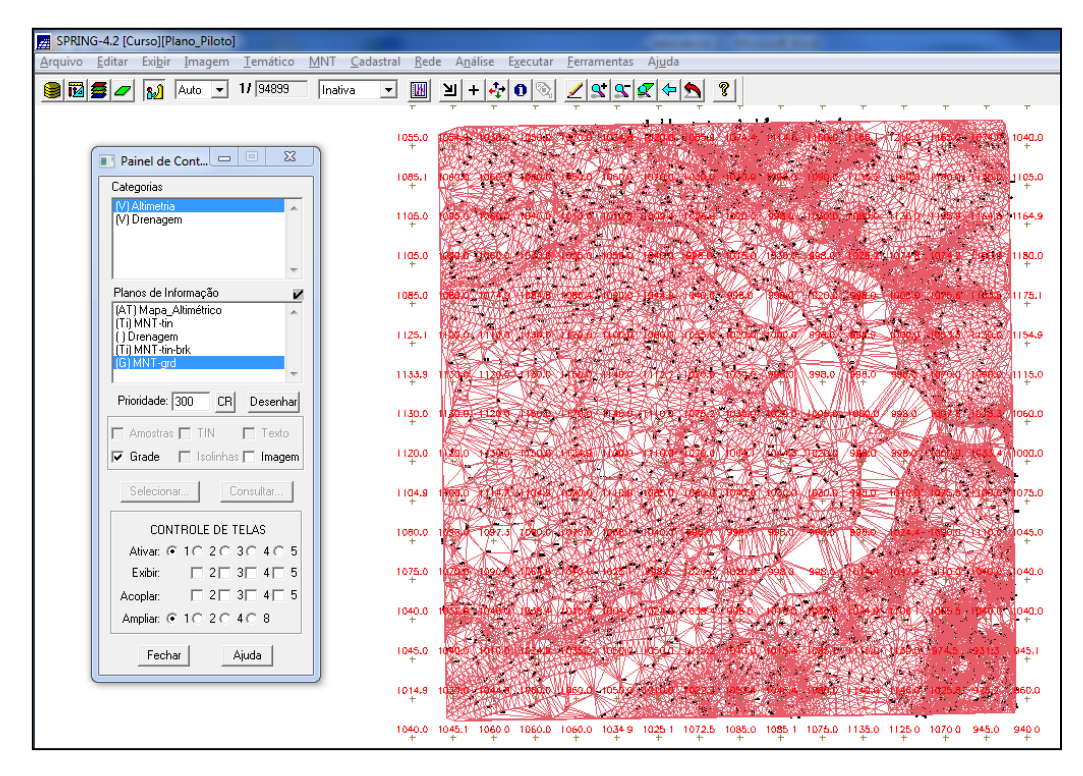

Fig.8. Exemplo de criação de grade retangular utilizando amostras de altimetria.

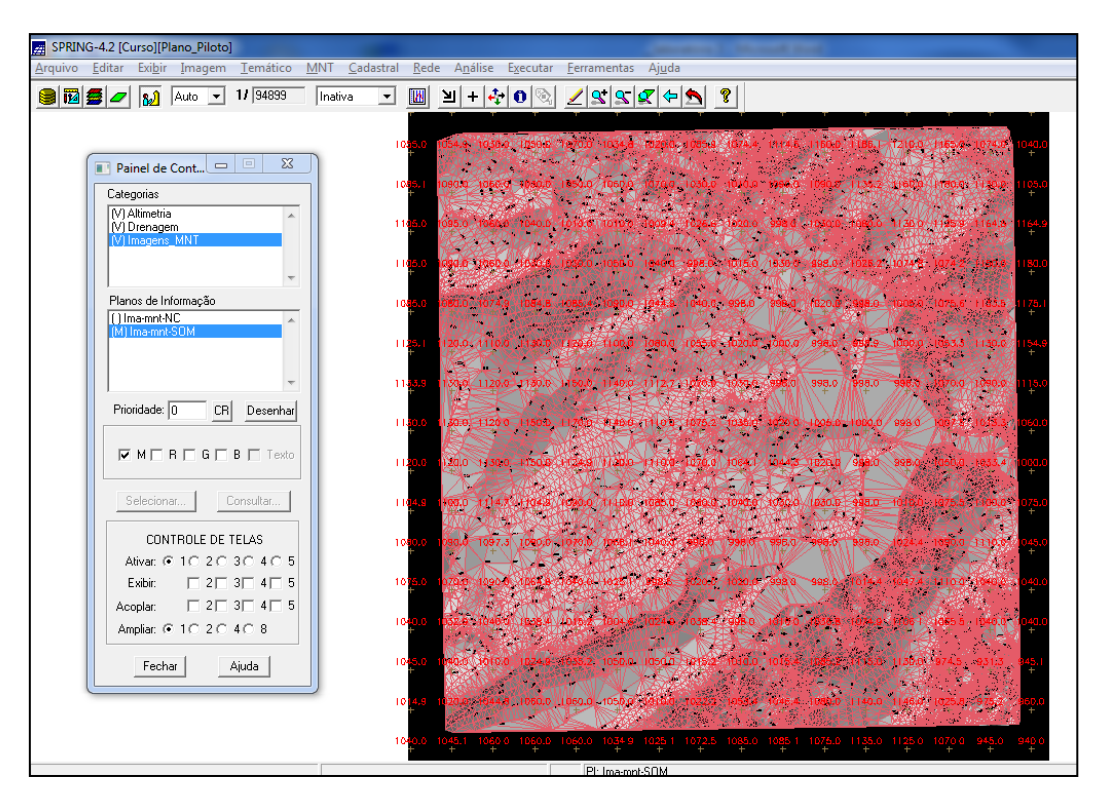

Fig.9. Detalhe ilustrativo da criação de imagem em níveis de cinza de relevo sombreado.

No caso dos exercícios 7 e 8 foi criada uma grade de declividade (graus) (Fig.10) que foi adicionalmente combinada com a operação de fatiamento em classes de interesse (i.e., 0-2, 2-4, 4-8 e > 8°) para a geração do mapa de declividade da área em estudo (Fig.11). Para isso, foi necessária a criação de uma nova categoria de modelo numérico no banco de dados.

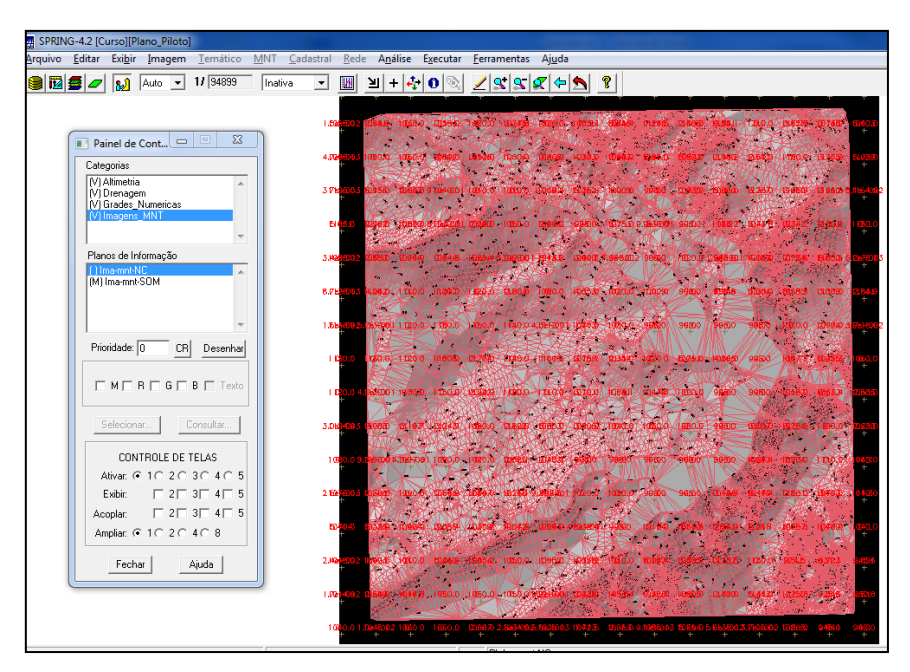

Fig.10. Etapa de criação da grade de declividade em graus.

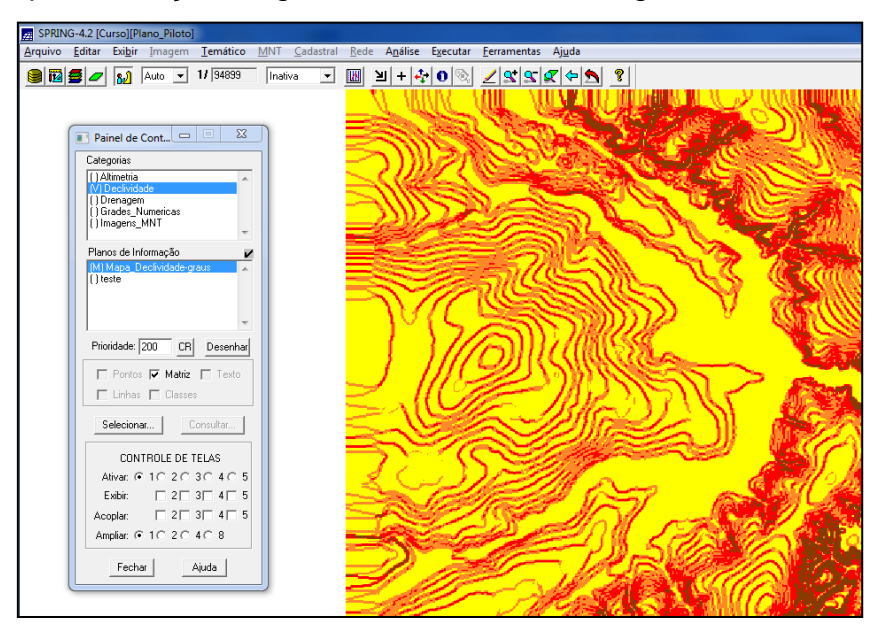

Fig.11. Etapa da operação de fatiamento e elaboração do mapa de declividade em paleta de cores personalizada.

Com base nas grades geradas previamente foi executada a operação de perfis topográficos (exercício 9) (Fig.12). É interessante destacar que esses perfis topográficos podem ser criados ou com base em trajeto de linha definido pelo usuário, ou a partir de linhas previamente digitalizadas.

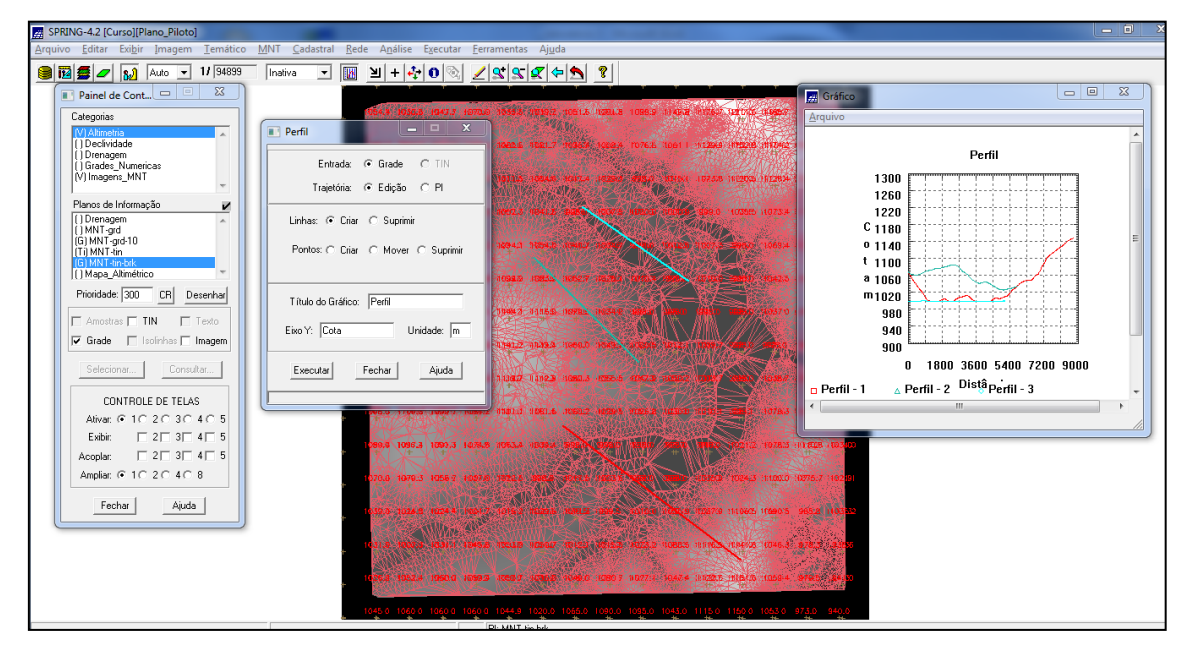

Fig.12. Detalhe de perfis topográficos criados com base integralmente na grade de altimetria.

Por fim, procedeu-se com a visualização dos dados derivados da altimetria em ambiente 3D (exercício 10). Essa informação foi gerada pela projeção geométrica planar de uma grade regular de relevo, com textura definida com base em dados de uma imagem de textura. Os resultados obtidos com a visualização 3D em diferentes perspectivas do terreno são ilustrados nas figuras 13, 14 e 15.

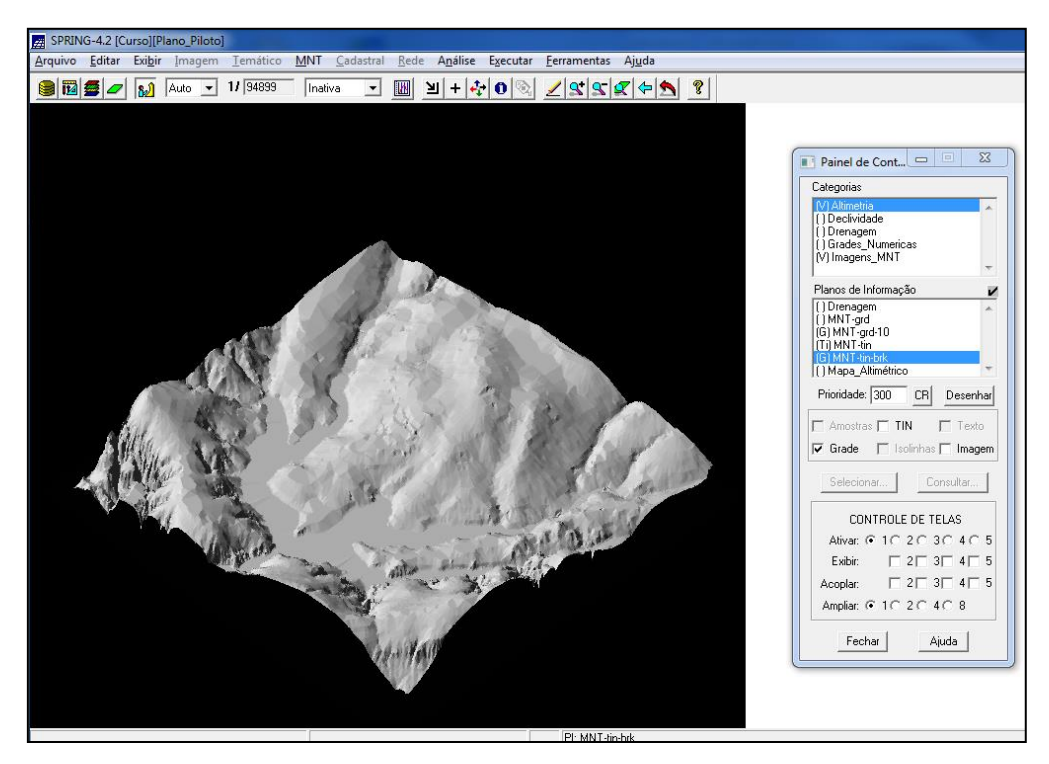

Fig.13. Detalhe da representação em 3D do terreno em níveis de cinza (perspectiva 1).

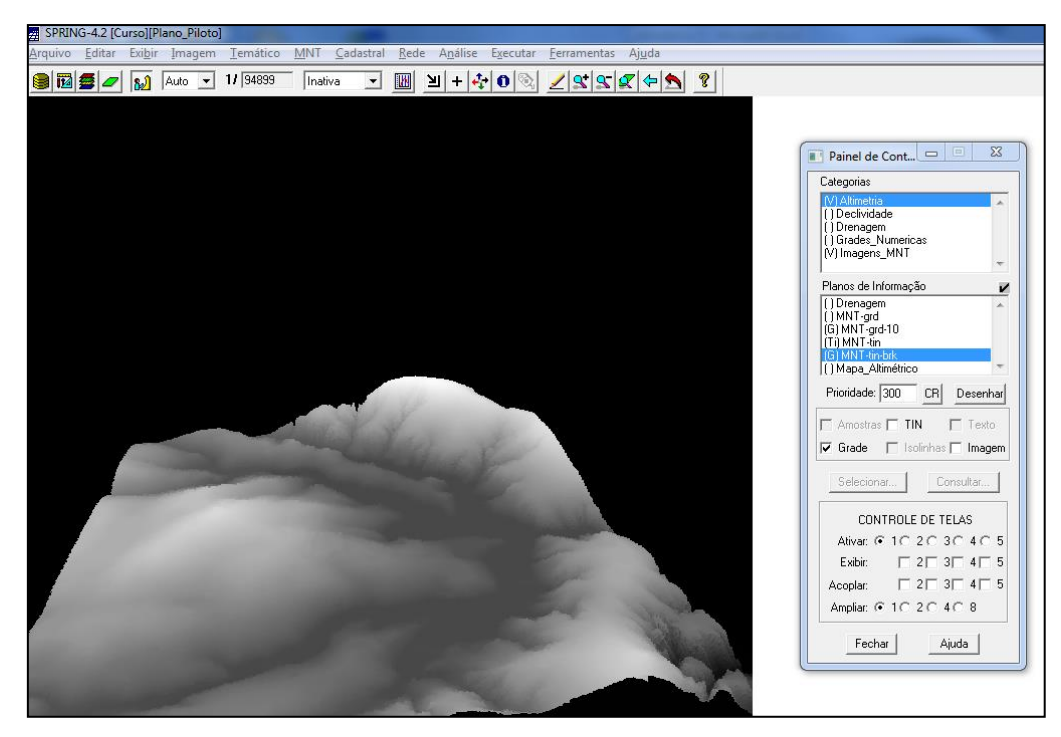

Fig.14. Detalhe da representação em 3D do terreno em níveis de cinza (perspectiva 2).

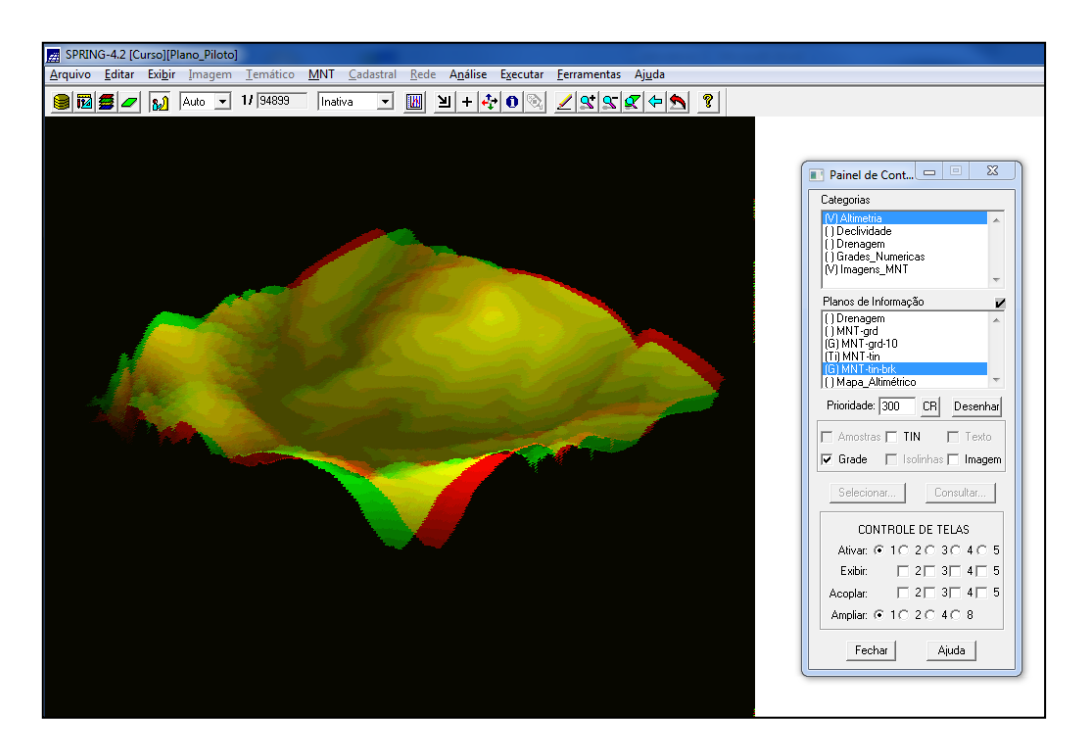

Fig.15. Detalhe da representação em 3D do terreno em paleta de cores personalizada (perspectiva 3).

## **3. CONSIDERAÇÕES FINAIS**

Com a execução dos exercícios propostos foi possível avançar em operações relacionadas com análise do terreno, particularmente na geração de modelo numérico de terreno (MNT) em grade triangular e retangular. Informações como declividade, perfis topográficos e representações em 3D do terreno também foram adicionalmente exploradas com base nas amostras de altimetria. Tais análises são de extrema importância em aplicações baseadas no relevo e áreas correlatas.